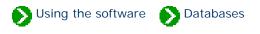

# Index to database topics

| Database operations     | Index to topics about database commands.                                                                   |
|-------------------------|----------------------------------------------------------------------------------------------------|
| Special database issues | Index to topics about special database issues.                                                             |
| ODBC and<br>MSDE        | Index to topics about Open Database Connectivity (ODBC) and Microsoft SQL<br>Server Desktop Engine (MSDE). |

Using the software Databases Operations

# Index to database operations topics

| 0 | The Data Manager<br>utility                    | You can use The Compleat Botanica program to create and delete databases as well as backup and restore databases.                                                                                                    |
|---|------------------------------------------------|----------------------------------------------------------------------------------------------------|
| 0 | Opening a<br>database                          | Opening a database and problems that may occur.                                                                                                    |
| 0 | Closing a<br>database                          | Closing a database is optional. Whenever you exit from The Compleat<br>Botanica software the database is automatically closed.                                                                                                    |
| 0 | Creating a new<br>database                     | Your specimen are typically stored in a single database; however, there are<br>times when you may want to create additional databases.                                                                                                    |
| 0 | Deleting a<br>database                         | Rules and precautions for deleting a database.                                                                                                    |
| 0 | Making a backup copy of<br>your database       | It's essential to make a backup of your database whenever you've made<br>changes to any of your specimen records. The backup process compresses<br>your data and places it in a special format which can be used by the Restore<br>database operation. |
| 0 | Restoring a database<br>from a previous backup | You can restore a database to it's active state by using the Data Manager<br>utility or directly from within The Compleat Botanica software.                                                                                                    |

### Compleat Botanica - The Data Manager utility

Using the software Databases Operations

All of the major operations for working with your databases are accessible from the File menu. You can use The Compleat Botanica program to create and delete databases as well as backup and restore databases.

| 👙 The Compleat Bota                         | nica            |
|---------------------------------------------|-----------------|
| <u>File E</u> dit <u>V</u> iew <u>H</u> elp |                 |
| <u>0</u> pen                                |                 |
| <u>C</u> lose                               |                 |
| <u>D</u> atabases 🕨 🕨                       | <u>C</u> reate  |
| Import                                      | <u>D</u> elete  |
| <u>E</u> xport                              | <u>B</u> ackup  |
| Exit                                        | <u>R</u> estore |

Sometimes though it is more convenient to do this outside of the program. The Data Manager utility is a stand-alone program which can perform these tasks.

Here is a snapshot of the utility:

| Pee Co    | ompleat Botani | ca Data Manage |                       |               |                |
|-----------|----------------|----------------|-----------------------|---------------|----------------|
| С<br>This |                |                |                       | <b>Botani</b> |                |
|           | Data source    | Desc           | ription               |               | © Version      |
|           | Sample databas | e Exam         | ples, ideas, and more |               |                |
|           |                |                |                       |               | ODBC           |
|           |                |                |                       |               | 8+ 🔂 Attach    |
|           |                |                |                       |               | 🔆 Fast create  |
|           |                |                |                       |               | <b>d n</b> a 1 |
| 1         | - ·            |                | De la                 |               | 🕐 Exit         |
| <u>*</u>  | Create         | X Delete       | 唱 Backup              | B Restore     |                |

See the related documents for instructions on each menuitem or button.

#### **Opening a database**

Opening a different database is simple, just double-click on the data source name.

| Data source     | Description                     | -     |                 |
|-----------------|---------------------------------|-------|-----------------|
| Cronquist       | Taxonomic database of plants    |       |                 |
| GAIA            | Taxonomic database of plants    |       | Onen            |
| MyGardens       | Taxonomic database of plants    |       | <u>O</u> pen    |
| May16           | Taxonomic database of plants    |       |                 |
| Specimen4       | Taxonomic database of plants    | Litea | ate <u>n</u> ew |
| Sample database | Examples, ideas, and more       | 1     |                 |
| MasterChecklist | My gardens and master checklist | 0     | Cancel          |
| GAEA22          | Database of specimen            |       |                 |
| Penstemon       | My private collection           |       |                 |

#### **Opening an older database**

| 👙 Database renovation re                                                                                                    | quired                                                                                                    | ×                            |
|----------------------------------------------------------------------------------------------------|----------------------------------------------------------------------------------------------------|------------------------------|
| Database: Helianthus                                                                                                    |                                                                                                    | 🕁 Close                      |
| This database was created v<br>the Compleat Botanica and r<br>before being used with this v                                                                                   | eeds to be renovated                                                                                                    |                              |
| You can make these change<br>this window and try opening a                                                                                                    |                                                                                                    |                              |
| Step 1                                                                                                    | Step 2                                                                                                    | Step 3                       |
| We recommend that you<br>begin by making a<br>backup copy of your<br>database.<br>Later on you can open<br>this backup with the older<br>version of the Compleat<br>Botanica. | This will make changes to<br>the way your database is<br>structured so that you<br>can use it with this<br>version of the Compleat<br>Botanica. | Begin using the<br>database. |
| 💼 🕄 Backup                                                                                                    | 🕂 Renovate                                                                                                    | 🕒 Open                       |

If you have older databases from a previous version of the software, they'll need to be "renovated" before being opened. You'll be prompted automatically when this situation is recognized. Just follow the three steps for safely backing up, renovating, and opening your database.

Creating a database backup is optional but recommended, especially if you plan on ever using the older version of the software.

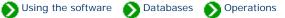

#### **Opening a newer database**

If you attempt to open a database that was created with a more recent version of The Compleat Botanica software, you'll see a message similar to this one. Newer versions of a database can only be opened with the newer version of the software.

| The Compleat Botanica                                                                                                    |
|----------------------------------------------------------------------------------------------------|
| The Helianthus database is in a newer format which is not compatible with 2003 Edition (Build 85) of The Compleat Botanica |
| Sorry, but this database can only be used with the newer version of the software.                                          |
|                                                                                                    |

#### Problems with opening a database

If you see the "Unable to open database" message window, you'll need to figure out what the problem is.

Step 1: Make sure you've selected a valid Compleat Botanica data source. (Note that not all data sources in the list are Compleat Botanica databases.)

Step 2: Both the Authentication ID and Password should be "Catalog".

Step 3: The SQL Server Desktop Engine should be automatically started. There is no need to troubleshoot this.

Step 4: Follow the steps for <u>Troubleshooting the</u> <u>ODBC configuration</u>. This is most likely to solve your problem.

| nable to open database                                                                           | X                        |
|--------------------------------------------------------------------------------------------------|--------------------------|
| The attempt to open the database has failed.<br>Follow these troubleshooting steps, one at a tin | ne, and try again.       |
| Troubleshooting Step 1                                                                           |                          |
| Have you selected a valid Data Source for this application?                                      | MyGardens 🔽              |
| - Troubleshooting Step 2                                                                         | Authentication ID:       |
| Are the authentication ID and Password correct?                                                  | Catalog                  |
|                                                                                                  | Authentication Password: |
|                                                                                                  | ******                   |
| Troubleshooting Step 3                                                                           |                          |
| Is the SQL Server Desktop Engine service running?                                                | SQL Server Manager       |
| Troubleshooting Step 4                                                                           |                          |
| Does the ODBC entry for the Data Source test OK?                                                 | <u>ODBC Manager</u>      |
| <u>I</u> ry again Cance                                                                          | el                       |

# Compleat Botanica - Closing a database

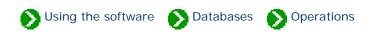

Closing a database is optional. Whenever you exit from The Compleat Botanica software the database is automatically closed. The next time you start the software the same database is automatically reopened.

Occasionally you'll want to close a database so that you can perform some operation in the Data Manager utility. To close a database simply select the menu item.

Using the software Databases Operations

Your specimen are typically stored in a single database; however, there are times when you may want to create additional databases. For example, you may want to test a new feature of the software without worrying about losing data in your master database. Or you may want to keep your nursery specimen separated from your personal collection. You can create as many databases as you like.

You create a new specimen database either from the File menu of The Compleat Botanica program or from the **Create** button of the Data Manager utility. Here is the window you use to specify the new database name:

| Create new Complea                         | Botanica database                                                              | × |  |  |
|--------------------------------------------|--------------------------------------------------------------------------------|---|--|--|
| Data source                                |                                                                                |   |  |  |
| Data <u>s</u> ource name:                  | Gaea                                                                           |   |  |  |
|                                            | The ODBC name used when opening the database.                                  |   |  |  |
| Description:                               | Database of specimen                                                           |   |  |  |
|                                            | Additional descriptive text to help you distinguish one database from another. |   |  |  |
| Database <u>n</u> ame:                     | Gaea_Database                                                                  |   |  |  |
|                                            | The Desktop Engine name.                                                       |   |  |  |
|                                            |                                                                                |   |  |  |
| Files                                      |                                                                                |   |  |  |
|                                            |                                                                                |   |  |  |
| Where should the database files be placed? |                                                                                |   |  |  |
| C:\Database                                |                                                                                |   |  |  |
|                                            |                                                                                |   |  |  |
| Options                                    |                                                                                |   |  |  |
| ✓ Include botanical name checklist         |                                                                                |   |  |  |
| Include standard                           | d categories 👌 Close                                                           |   |  |  |

| Field name       | Description                                                                                                    |  |
|------------------|----------------------------------------------------------------------------------------------------|--|
| Data source name | The ODBC name used when opening the database. By default this is the name of your computer. Choose a more appropriate name. |  |

| Description                                | Additional descriptive text to help you distinguish one database from another.                                                                                                    |
|--------------------------------------------|----------------------------------------------------------------------------------------------------|
| Database name                              | The Microsoft SQL Server Desktop Engine name. You will not use this name except in this window. This name is restricted to alphabetic characters.                                                                                                    |
| Where should the database files be placed? | Choose a disk and directory name where the database will be placed. Each database consists of two files: a data file (with the extension .mdf) and a log file (with the extension of .ldf)                                                             |
| Include botanical name checklist           | Leave this checkmark "on" to include the standard taxa entries. This is required for the botanical name spell-checker to work. Remove this check mark only if you are running low on disk space, or you want to use your our botanical name checklist. |
| Include standard categories                | Leave this checkmark "on" to include the standard categories.                                                                                                    |

# There are several things to watch out for:

The database creation process uses the "CBSample" database backup file as a template for the new database. If this file is missing, you will see this message. See the note about <u>Using the fast create option</u> for an alternate way to create a new database.

| T | he Compleat Botanica                                                                                                    | ×  |
|---|----------------------------------------------------------------------------------------------------|----|
|   | The file "C:\Program Files\Compleat Botanica\Backup\CBSample.bak" doesn't exist. Please replace this file from your original<br>and then try again. | CD |
|   | [OK]                                                                                                    |    |

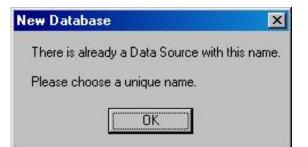

All database names must be different from one another.

Most of the special characters on the keyboard are not allowed in either the ODBC name or the database name.

The first character must be a letter from A to Z (numbers and underscores are allowed in the rest of the name.)

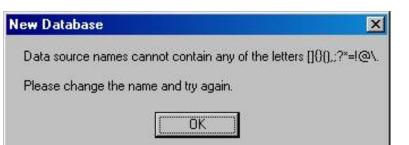

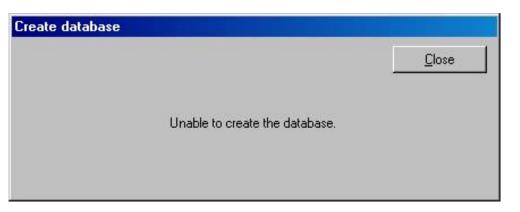

If you see this message, you've either specified an invalid name, or you don't have enough disk space for the new database, or the disk is readonly.

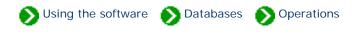

Deleting a database is simple, but if you ever want to restore the database be sure to back it up before deleting. The delete operation is permanent.

| Delete Data Source            |                                                                      | × |
|-------------------------------|----------------------------------------------------------------------|---|
| Data Source Name:             | Specimen4                                                            | ] |
| Database Name:                | Specimen4_Database                                                   | ] |
| Deleting this<br>from the Rec | database is permanent. You cannot recover this database<br>ycle Bin. |   |
| Are you sure                  | you want to do this?                                                 |   |
|                               | Yes <u>N</u> o                                                       |   |

### Problems with deleting a database

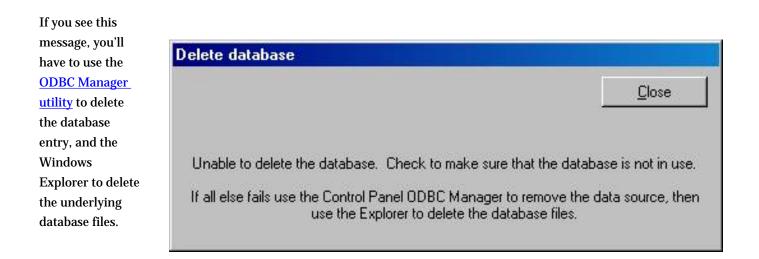

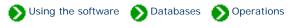

It's essential to make a backup of your database whenever you've made changes to any of your specimen records. The backup process compresses your data and places it in a special format which can be used by the Restore database operation. Backing up a database is straightforward. Use the Data Manager utility or the backup option located in the File menu of The Compleat Botanica software.

| Backup Database                                                       | ×                                                                                                    |
|-----------------------------------------------------------------------|----------------------------------------------------------------------------------------------------|
| A backup file can be u                                                | sed to<br>restore this database if it is lost or damaged;<br>move this database to a different drive or directory;<br>copy this database to a different computer. |
| To make a safe backu<br>and filename where it s<br>C:\DatabaseBackup\ |                                                                                                    |
|                                                                       |                                                                                                    |
|                                                                       | <u>B</u> ackup Cancel                                                                                                    |

#### Problems with backing up a database

If you see this message, when attempting to backup a database, it's a signal indicating that the ODBC entry is no longer valid. You'll probably have to use the <u>ODBC Manager</u> utility to correct the situation before backing up.

This may occur if

| you've reinstalled the  |
|-------------------------|
| Microsoft SQL Server    |
| Database Engine after   |
| creating this database. |

|                 | database                                                                                         |                          |
|-----------------|--------------------------------------------------------------------------------------------------|--------------------------|
| 2               | The attempt to open the database has failed.<br>Follow these troubleshooting steps, one at a tim | ne, and try again.       |
| Troubleshooting | Step 1                                                                                           |                          |
| Have you sele   | cted a valid Data Source for this application?                                                   | MyGardens 🔽              |
| Troubleshooting | Step 2                                                                                           | Authentication ID:       |
| Are the auther  | ntication ID and Password correct?                                                               | Catalog                  |
|                 |                                                                                                  | Authentication Password: |
| Troubleshooting | I Step 3                                                                                         |                          |
| Is the SQL Ser  | ver Desktop Engine service running?                                                              | SQL Server Manager       |
| Troubleshooting | Step 4                                                                                           |                          |
| Does the ODB    | C entry for the Data Source test OK?                                                             | <u>ODBC Manager</u>      |

# Compleat Botanica - Restoring a database from a previous backup

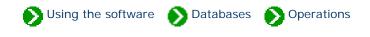

You can restore a database to it's active state by using the Data Manager utility or directly from within The Compleat Botanica software. Here's what the window looks like:

| The second second second second second second second second second second second second second second second se | Texaster T                                                                                                    | -       | Constant of the second second s |
|----------------------------------------------------------------------------------------------------|----------------------------------------------------------------------------------------------------|---------|----------------------------------------------------------------------------------------------------|
| Filename                                                                                                    | Date                                                                                                    |         | Cance                                                                                                    |
|                                                                                                    | ackup\July 6, 2001 Jul 06, 2001-08:19 PM                                                                                                    |         |                                                                                                    |
| Use an <u>a</u> lternate bac                                                                                    | skup                                                                                                    | - (200) |                                                                                                    |
| C:X                                                                                                    |                                                                                                    |         |                                                                                                    |
|                                                                                                    |                                                                                                    |         | -                                                                                                    |
|                                                                                                    |                                                                                                    |         | 1                                                                                                    |
| Where should the re                                                                                             | stored database <u>files be placed?</u>                                                                                                    |         |                                                                                                    |
|                                                                                                    | stored database <u>files be placed?</u>                                                                                                    | 101     |                                                                                                    |
| Where should the re<br>C:\Database                                                                              | stored database <u>f</u> iles be placed?                                                                                                    | 1       |                                                                                                    |
| C:\Database                                                                                                    |                                                                                                    |         |                                                                                                    |
|                                                                                                    | stored database <u>fi</u> les be placed?<br>GAEA (July 6)<br>The ODBC name used when opening the database.                                                                  |         |                                                                                                    |
| C:\Database                                                                                                    | GAEA (July 6)                                                                                                    |         |                                                                                                    |
| C:\Database<br>Data <u>s</u> ource name:                                                                        | GAEA (July 6)<br>The ODBC name used when opening the database.                                                                                                    | ]       |                                                                                                    |
| C:\Database<br>Data <u>s</u> ource name:                                                                        | GAEA (July 6)<br>The ODBC name used when opening the database.<br>Database of specimen<br>Additional descriptive text to help you distinguish one                           |         |                                                                                                    |
| C:\Database<br>Data <u>s</u> ource name:<br><u>D</u> escription:                                                | GAEA (July 6)<br>The ODBC name used when opening the database.<br>Database of specimen<br>Additional descriptive text to help you distinguish one<br>database from another. | ]       |                                                                                                    |

| Field                                               | Description                                                                                                    |
|-----------------------------------------------------|----------------------------------------------------------------------------------------------------|
| Restore from a recent backup                        | This list of recent backups is a convenient way to choose<br>which database to restore. If the backup file is not in the list<br>(for example, if the backup is coming from a different<br>computer), use the alternate backup option. |
| Use an alternate backup                             | Type in the name of the backup file, or search your computer<br>for the backup to be restored.                                                                                                    |
| Where should the restored database files be placed? | This is a disk with adequate space for the restored file.                                                                                                    |
| Data source name                                    | The ODBC name used when opening the database. By default<br>this is the name of your computer. This name does not need<br>to be the same as your original name.                                                                        |
| Description                                         | Additional descriptive text to help you distinguish one database from another.                                                                                                    |
| Database name                                       | The Microsoft SQL Server Desktop Engine name. You will not<br>use this name except in this window. This name is restricted<br>to alphabetic characters. It must not be the same as any other<br>active database.                       |
| Authorization ID                                    | This is fixed at "Catalog" so that you will not be prompted for<br>authorization each time you start the software.                                                                                                    |
| Authorization Password                              | This is fixed at "Catalog" so that you will not be prompted for<br>authorization each time you start the software.                                                                                                    |

# Compleat Botanica - Special database issues

Using the software Databases Decial issues

# Index to special database issues

| 0 | The difference between<br>database files and backup<br>files | Your specimen data is stored in a special database format managed by<br>Microsoft's SQL Server Desktop Engine.                                                      |
|---|--------------------------------------------------------------|----------------------------------------------------------------------------------------------------|
| 0 | Moving your database<br>files                                | Your databases are stored in two special files which are managed by SQL<br>Server Desktop Engine.                                                                   |
| 0 | Using the fast create option                                 | The fast create button is available only from within the Data Manager utility.                                                                                      |
| 0 | Attaching a database<br>from a previous<br>installation      | The Attach button can be used in some emergency situations where<br>otherwise valid database files become detached from the Microsoft SQL<br>Server Desktop Engine. |
| 0 | The database version control utility                         | Each of the database tables used by The Compleat Botanica is identified with a version number.                                                                      |

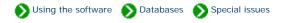

i I

Your specimen data is stored in a special database format managed by Microsoft's SQL Server Desktop Engine. Using the create database command you can create extra databases for special needs. Each database is stored on your computer's hard disk using two files. One of these two files stores all of your data, the other is a transaction log file used to ensure that changes to the first file are always carried out without corruption.

|                                                                       | Data source            |                            |                         |                                     |
|-----------------------------------------------------------------------|------------------------|----------------------------|-------------------------|-------------------------------------|
| ocation of<br>two database                                            | Data source name:      | GAEA                       |                         | _                                   |
| s set by you                                                          | Data goardo Hamo.      | Junen                      |                         |                                     |
| you create the                                                        | Database <u>n</u> ame: | GAEA_Database              |                         |                                     |
| ase. The                                                              |                        |                            | 71 - F                  |                                     |
| base. The                                                             |                        |                            |                         |                                     |
| es of the two                                                         | Sec                    | فكولا تعتدر والمحادث والما |                         |                                     |
| es of the two<br>s                                                    |                        |                            |                         |                                     |
| es of the two<br>s<br>natically                                       |                        |                            |                         |                                     |
| es of the two<br>s<br>natically<br>mined when                         | Files                  |                            | laitel                  | Initial                             |
| is of the two<br>s<br>natically<br>mined when<br>ype in the           | Files                  |                            | Initial<br>size of data | Initial<br>size of log              |
| es of the two<br>s<br>natically<br>mined when                         |                        | Jatabase files be placed?  |                         | Initial<br>size of log<br>file (Mb) |
| is of the two<br>s<br>natically<br>mined when<br>ype in the<br>of the |                        | Jatabase files be placed?  | size of data            | size of log                         |

For the parameters shown above the two files would be like this:

|   | Folders                | ×        | Name 🛆                  | Size      | Туре          |     |
|---|------------------------|----------|-------------------------|-----------|---------------|-----|
|   | 🗄 📻 Disk 1 Part A (C:) | <b>_</b> | 🗃 GAEA_DatabaseData.mdf | 60,032 KB | Database File |     |
| s |                        |          | 🗃 GAEA_DatabaseLog.ldf  | 5,120 KB  | Database File |     |
|   | ImportExport           |          |                         |           |               |     |
|   | 🕂 💼 🛄 Inetpub          |          |                         |           |               |     |
|   | 🗐 🕀 🔁 Office           |          |                         |           |               |     |
|   | PFE                    |          |                         |           |               |     |
|   | 🗄 💼 Program Files      |          |                         |           |               |     |
|   |                        |          |                         |           |               |     |
|   |                        |          |                         |           |               | Ľ   |
|   |                        |          |                         |           | <u>_</u>      | · I |

Caution: Do not attempt to move these two files using Windows Explorer. Moving these files to a different directory or a different disk will damage them so that you'll be unable to use your database. If you need to change their location follow the instructions for Moving your database files.

When you make a backup of your database, the two files are compressed into one special backup file. This backup file is suitable for use with the database restore operation.

|                                                                                                    | Backup Database                                                                                                    |                                                                   | X                                                  | 1                 |                         |  |
|----------------------------------------------------------------------------------------------------|----------------------------------------------------------------------------------------------------|-------------------------------------------------------------------|----------------------------------------------------|-------------------|-------------------------|--|
| When you make a<br>backup copy of your<br>database, the<br>backup file can be<br>placed in any<br>directory on any<br>drive.                                                            | <br>To make a safe backup of your datal<br>and filename where it should be save<br>D:\DatabaseBackup\GAEA.bak<br>Unable to determine the estimated siz | copy this database to a dif<br>base, specify the drive lett<br>d: | different drive or directory;<br>fferent computer. |                   |                         |  |
| Note that this<br>backup file can only<br>be used with the<br><u>database restore</u><br>operation. It cannot<br>be opened directly<br>with the <u>database</u><br><u>open</u> command. | Folders<br>4 x 9.1 Gb (D:)<br>Database<br>TotabaseBackup<br>TotabaseBackup<br>Grice<br>FFE<br>FFE<br>Frogram Files                                     | × Name △<br>▲ GAEA.b                                              | nak.                                               | Size<br>55,315 KB | Type ▲<br>BAK File File |  |

# Compleat Botanica - Moving your database files

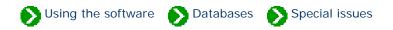

Your databases are stored in two special files which are managed by SQL Server Desktop Engine. Do not attempt to move these files using Windows Explorer. If you've run out of disk space, or if you're upgrading your hard disk, or if you want to change the location of these two files for any reason, follow these instructions for backing up and restoring your database.

The overview of want you'll need to do to move your database files is simple:

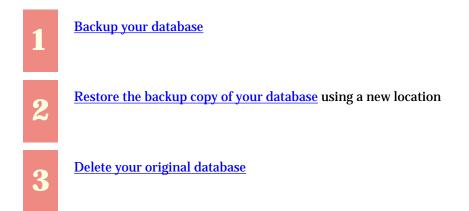

Follow the instructions for each step as detailed in those documents. For step two, use a name for the restored database that's different from the original database name (all active databases must have distinguishing names). When restoring the backup file you can place the database on any drive or directory that has adequate space.

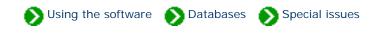

The fast create button is available only from within the <u>Data Manager utility</u>. It is used to create a new database without any taxonomic records. It does not use the "CBSample.bak" file as a template the way the normal create button does.

Here is the window you use to specify the new database name:

| New Database                |                                                                                   | ×                                   |
|-----------------------------|-----------------------------------------------------------------------------------|-------------------------------------|
| Data source                 |                                                                                   |                                     |
| Data <u>s</u> ource name:   | Gaea                                                                              |                                     |
|                             | The ODBC name used when opening the database.                                     |                                     |
| Description:                | Database of specimen                                                              |                                     |
|                             | Additional descriptive text to help you distinguish one<br>database from another. |                                     |
| Database <u>n</u> ame:      | Gaea_Database                                                                     |                                     |
|                             | The Desktop Engine name.                                                          | 20                                  |
| Files<br>Where should the c | Initial<br>size of data<br>atabase files be placed?                               | Initial<br>size of log<br>file (Mb) |
| C:\Database                 | 60                                                                                | 5                                   |
| - Authorization             |                                                                                   |                                     |
| Authorization <u>I</u> D:   | Catalog                                                                           | )K                                  |
| Authorization <u>P</u> assy | vord: Catalog Ca                                                                  | ncel                                |
|                             |                                                                                   |                                     |

| Data source name                           | The ODBC name used when opening the database. By default this is the name of your computer. Choose a more appropriate name.                                                                |
|--------------------------------------------|----------------------------------------------------------------------------------------------------|
| Description                                | Additional descriptive text to help you distinguish one database from another.                                                                                                    |
| Database name                              | The Microsoft SQL Server Desktop Engine name. You will not use this<br>name except in this window. This name is restricted to alphabetic<br>characters.                                    |
| Where should the database files be placed? | Choose a disk and directory name where the database will be placed. Each database consists of two files: a data file (with the extension .mdf) and a log file (with the extension of .ldf) |
| Initial size of data file (Mb)             | The data file will grow in size as you add more specimen. It is safe to accept the default value of 60. Change this only if you know your database will be much larger or much smaller.    |
| Initial size of log file (Mb)              | The log file is used during lengthy import/export operations to safely stage<br>the updating of your database. Accept the default value in all cases.                                      |
| Authorization ID                           | This is fixed at "Catalog" so that you will not be prompted for<br>authorization each time you start the software.                                                                         |
| Authorization Password                     | This is fixed at "Catalog" so that you will not be prompted for authorization each time you start the software.                                                                            |

# There are several things to watch out for

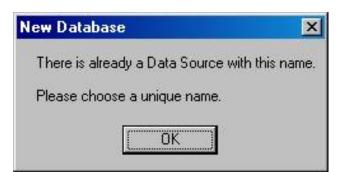

Most of the special characters on the keyboard are not allowed in either the ODBC name or the database name.

The first character must be a letter from A to Z (numbers and underscores are allowed in the rest of the name.)

|  | ew | Data | base |
|--|----|------|------|
|--|----|------|------|

Data source names cannot contain any of the letters []{}(),;?\*=!@\.

ÖK

Please change the name and try again.

 Close

 Unable to create the database.

If you see this message, you've either specified an invalid name, or you don't have enough disk space for the new database, or the disk is read-only.

×

All database names must be different from one another.

# Compleat Botanica - Attaching a database from a previous installation

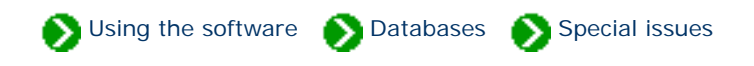

The Attach button can be used in some emergency situations where otherwise valid database files (\*.mdf, \*.ldf) become detached from the Microsoft SQL Server Desktop Engine. Typically this situation occurs only when you reinstall the SQL Server Desktop Engine software.

The Attach button is not the favored way of dealing with a reinstallation of SQL Server Desktop Engine. The safest process is to <u>create a backup</u> of your database, then reinstall the software, and finally <u>restore the backup</u> to the new installation.

The Attach button is available only from within the <u>Data Manager utility</u>. Here is the window you will use to perform this process:

| A | tach database             |                                                                                   | ×             |
|---|---------------------------|-----------------------------------------------------------------------------------|---------------|
| Γ | Which detached MDF        | and LDF database files do you want to re-attach?                                  | <u>Attach</u> |
|   | Data file (MDF) locatio   | un:                                                                               | Cancel        |
|   | D:\Database\My_Sp         | ecimen_DatabaseData.mdf                                                           |               |
|   | Log file (LDF) location   | :                                                                                 |               |
|   |                           | ecimen_DatabaseLog.ldf                                                            |               |
|   |                           |                                                                                   | _             |
|   | Data <u>s</u> ource name: | My Specimen                                                                       |               |
|   |                           | The ODBC name used when opening the database.                                     |               |
|   | Description:              | Database of specimen                                                              |               |
|   |                           | Additional descriptive text to help you distinguish one<br>database from another. |               |
|   | Database <u>n</u> ame:    | My_Specimen_Database                                                              |               |
|   |                           | The Desktop Engine name.                                                          |               |
|   | Authorization [D:         | Catalog                                                                           |               |
|   | Authorization Passw       | ord: Catalog                                                                      |               |

| Field name               | Description                                                                                                    |
|--------------------------|----------------------------------------------------------------------------------------------------|
| Data file (MDF) location | The full path and filename of the master database file containing the Compleat Botanica database needing to be re-attached. |
| Log file (LDF) location  | The full path and filename of the log file associated with the above-specified database file.                               |
| Data source name         | The ODBC name used when opening the database. By default this is the name of your computer. Choose a more appropriate name. |

| Description            | Additional descriptive text to help you distinguish one database from another.                                                                    |
|------------------------|----------------------------------------------------------------------------------------------------|
| Database name          | The Microsoft SQL Server Desktop Engine name. You will not use this name except in this window. This name is restricted to alphabetic characters. |
| Authorization ID       | This is fixed at "Catalog" so that you will not be prompted for authorization each time you start the software.                                   |
| Authorization Password | This is fixed at "Catalog" so that you will not be prompted for authorization each time you start the software.                                   |

# There are several things to watch out for

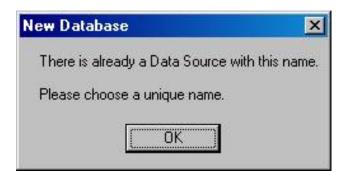

All database names must be different from one another.

Most of the special characters on the keyboard are not allowed in either the ODBC name or the database name.

The first character must be a letter from A to Z (numbers and underscores are allowed in the rest of the name.)

# New Database Data source names cannot contain any of the letters []{(),;?\*=!@\. Please change the name and try again.

| Attach database |                                |               |
|-----------------|--------------------------------|---------------|
|                 |                                | <u>C</u> lose |
|                 | Unable to attach the database. |               |
|                 |                                |               |

If you see this message, your database file is either corrupted and can't be used, or it's already attached to the SQL Server Desktop Engine.

# Compleat Botanica - The database version control utility

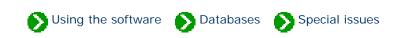

Each of the database tables used by The Compleat Botanica is identified with a version number. As changes to the software are made, the version numbers increase. The Version utility will show you the current version numbers of each table in your database. This is may be useful in some troubleshooting situations. More importantly, this utility has the ability to update older databases to the current version used by the software.

If any of the tables is missing newer columns the **Renovate** button will safely add them to your active database.

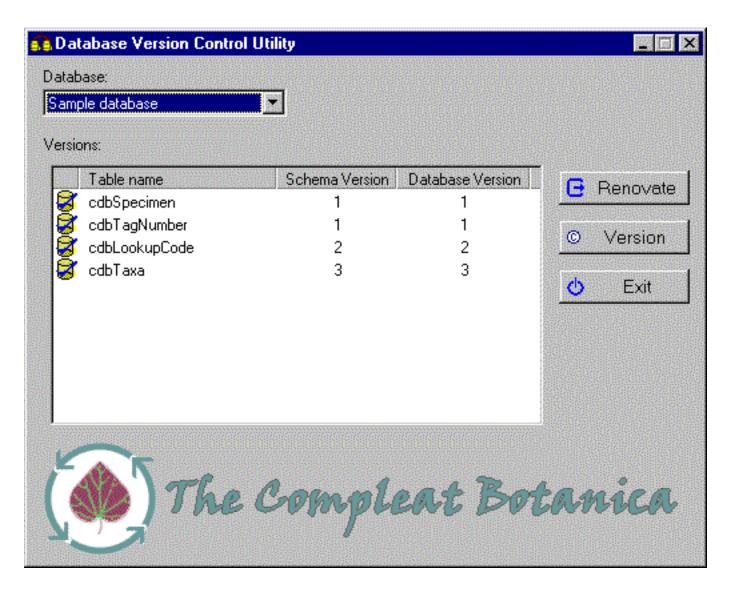

**Compleat Botanica - ODBC and MSDE** 

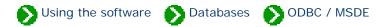

# Index to ODBC and MSDE topics

| 0 | What is the ODBC<br>Manager?                   | The Open Database Connectivity (ODBC) Manager is a utility for adding, configuring, and deleting database names. |
|---|------------------------------------------------|----------------------------------------------------------------------------------------------------|
| 0 | Eight steps to creating an<br>ODBC data source | Use these instructions to create a data source directly using the ODBC Manager.                                  |
| 0 | Troubleshooting the<br>ODBC configuration      | Use these instructions to test the validity of an existing ODBC data source.                                     |

Using the software 🕟 Databases 🕥 ODBC / MSDE

The Open Database Connectivity (ODBC) Manager is a utility for adding, configuring, and deleting database names. It contains a list of names (called *data sources*) used by many different database applications. Normally, The Compleat Botanica software handles the creation and deletion of data source entries in this list; however, when abnormal conditions occur this list can get out of synchronization with the true list of databases on your computer. If that happens, you'll need to make additions, changes, and deletions using this utility. Here is what version 3.520 of the ODBC Manager looks like:

| Name<br>NasterChecklist            | Driver<br>SQL Server                          | ▲ <u>Add</u>      |
|------------------------------------|-----------------------------------------------|-------------------|
| 1ay16                              | SQL Server                                    | <u>R</u> emove    |
| lomotaro<br>15 Access Database     | SQL Server<br>Microsoft Access Driver (* mdb) | -                 |
| is Access Database<br>lyGardens    | Microsoft Access Driver (*.mdb)<br>SQL Server | <u>C</u> onfigure |
| ample database                     | SQL Server                                    |                   |
| pecimen4<br>'isual FoxPro Database | SQL Server<br>Microsoft Visual FoxPro Driver  |                   |
| isual FoxPro Tables                | Microsoft Visual FoxPro Driver                |                   |
| Vorkshop                           | SQL Server                                    | -                 |
|                                    | r data source stores information about ho     | u la connect la   |

Each entry in the list is merely a reference to the actual data. Because of this, the creation and deletion of these references is autonomous with respect to the actual databases themselves; thus you can safely delete an entry in this list without affecting the actual database itself.

If you need to create a new entry in this list in order to make an existing database "visible", follow the <u>Eight steps to</u> <u>creating an ODBC data source</u>. If you need to correct a problem with an existing ODBC data source entry, check the

Caution: The full list of ODBC entries for your computer probably contains entries which have nothing to do with The Compleat Botanica. Making changes to those entries may affect the operation of other applications installed on your computer.

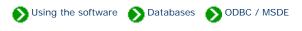

Use these instructions to create a data source directly using the ODBC Manager. This should be done only under abnormal conditions.

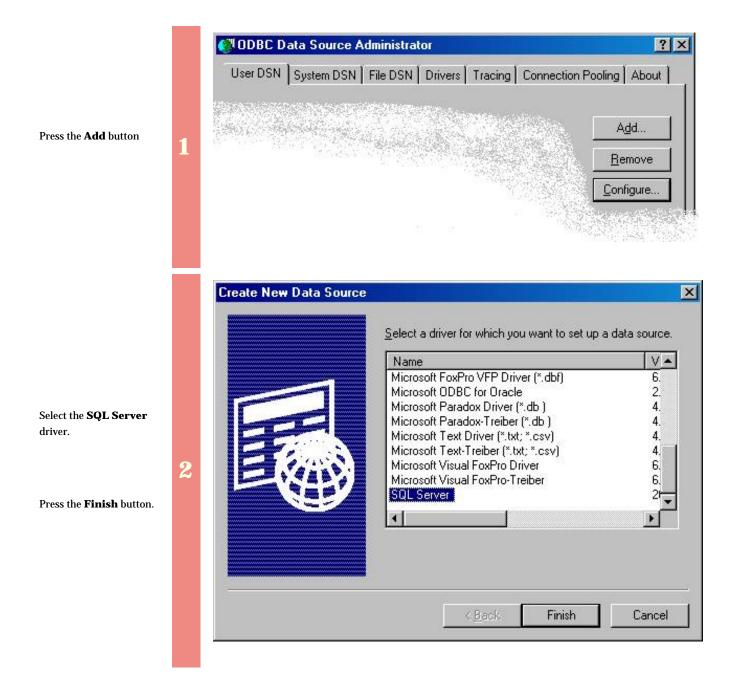

The Name is required.

The **Description** is optional.

Which SQL Server do you want to connect to? should be the SQL Server Desktop Engine with a name ending in "\CompleatBotanica" (The prefix is your computer name).

3

| Create a New Data Source to SQL Server |
|----------------------------------------|
|----------------------------------------|

States and a state of the state of the state

| Press the <b>Next</b> button. |  |
|-------------------------------|--|

| Select a driver row                                                                           | connect to SQL Server.<br>What name do you want to use to refer to the data source?<br>Name: Penstemon                                                  |
|-----------------------------------------------------------------------------------------------|----------------------------------------------------------------------------------------------------|
| Microsoft Ear<br>Microsoft ForPri<br>Diolit ODBi<br>Disort Pare<br>Microsoft Ter<br>SUL Serve | How do you want to describe the data source?           Description:         My private collection           Which SQL Server do you want to connect to? |
|                                                                                               | Server: GAIA\CompleatBotanica                                                                                                    |
|                                                                                               | Finish Next > Cancel Help                                                                                                    |

X

|                                                                                                    | Create a New Data Source to SQL Server    |
|----------------------------------------------------------------------------------------------------|-------------------------------------------|
| Click on the second<br>button – "With SQL<br>Server authentication<br>using a login ID and<br>password entered by<br>the user."<br>Change the Login ID to<br>"sa" (This is the System<br>Administrator ID). | 4 4                                       |
| Do not supply a <b>Password</b> .                                                                                                    | Login ID: sa<br>Password:                 |
| Press the <b>Next</b> button.                                                                                                    | < <u>B</u> ack <u>N</u> ext > Cancel Help |

Check the box labeled: "Change the default database to"

Use the drop-drop combo-box to select the existing database that you are making this ODBC entry for.

Leave all other buttons on this screen at their default values.

Press the Next button.

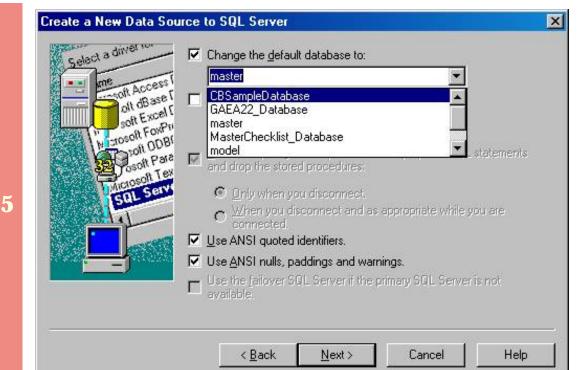

| Select a diver ro      | Change the language of SQL Server system messages to:               |
|------------------------|---------------------------------------------------------------------|
| olt oburg              | N 🗖 II.a. ahara ananakan karatata                                   |
| CONTRACT AT A LOOK     | · ·                                                                 |
| A PE                   | 18 — Use regional settings when outputting currency, numbers, dates |
| 1 illow = 1 weiles and | presented.                                                          |
| SQL Set                | Save long running queries to the log file:                          |
| - Hal-                 | C:\QUERY.LOG Blows                                                  |
|                        | Long query time (milliseconds):                                     |
|                        | Log ODBC driver statistics to the log file:                         |
|                        | C:\STATS.LOG Brows                                                  |
|                        |                                                                     |

Leave all options on this screen as they are.

6

Press the **Finish** button.

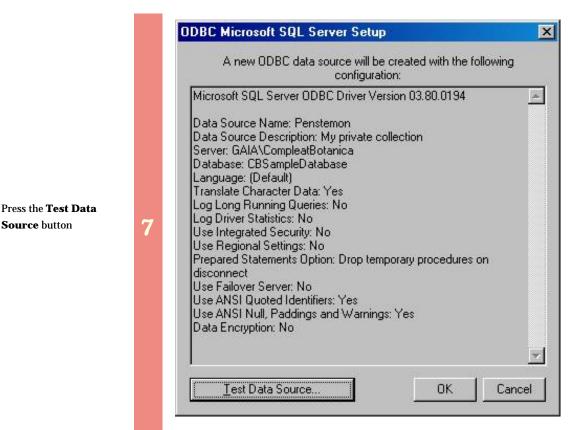

|   | Test Results<br>Microsoft SQL Server ODBC Driver Version 03.80.0194<br>Running connectivity tests                                          | * |
|---|----------------------------------------------------------------------------------------------------|---|
| 3 | Attempting connection<br>Connection established<br>Verifying option settings<br>Disconnecting from server<br>TESTS COMPLETED SUCCESSFULLY! |   |
|   |                                                                                                    | ¥ |

Verify that the "Tests Completed Successfully."

Press the **OK** button.

Susing the software Databases ODBC / MSDE

Use these instructions to test the validity of an existing ODBC data source. You may need to do this if the SQL Server Desktop Engine has been reinstalled, or if the data source name has gotten out of synchronization with the underlying database files.

Select the data source name to troubleshoot.

Press the **Configure** button

| er DSN   System DSN  <br>ser Data Sources: | File DSN   Drivers   Tracing   Conr | nection Pooling Abou |
|--------------------------------------------|-------------------------------------|----------------------|
| Name                                       | Driver                              | Add                  |
| Hello                                      | SQL Server                          |                      |
| MasterChecklist                            | SQL Server                          | Remove               |
| May16                                      | SQL Server                          |                      |
| Momotaro                                   | SQL Server                          | Configure.           |
| MS Access Database                         | Microsoft Access Driver (*.mdb)     |                      |
| MyGardens                                  | SQL Server                          |                      |
| Penstemon                                  | SQL Server                          |                      |
| Sample database                            | SQL Server                          |                      |
| Specimen4                                  | SQL Server                          |                      |
| Visual FoxPro Database                     | Microsoft Visual FoxPro Driver      |                      |
| Visual FoxPro Tables                       | Microsoft Visual FoxPro Driver      | •                    |

|   | Selact a diverto | This wizard will help you create an ODBC data source that you can use to<br>connect to SQL Server. |
|---|------------------|----------------------------------------------------------------------------------------------------|
|   | off dBase f      | What name do you want to use to refer to the data source?                                          |
|   | Soft Excert      | Name: MyGardens How do you want to describe the data source?                                       |
|   | SUL Serve        | Description: Taxonomic database of plants                                                          |
| 2 | She              | Which SQL Server do you want to connect to?                                                        |
|   |                  |                                                                                                    |
|   |                  |                                                                                                    |
|   |                  | Finish Next > Cancel Help                                                                          |

The Name is required.

The **Description** is optional.

Which SQL Server do you want to connect to? should be the SQL Server Desktop Engine with a name ending in "\CompleatBotanica"(The prefix is your computer name).

Press the Next button.

|                                                                                                    | Microsoft SQL Server DSN Configuration                                                                                                    | × |
|----------------------------------------------------------------------------------------------------|----------------------------------------------------------------------------------------------------|---|
| Ensure that the second<br>button is selected –<br>"With SQL Server<br>authentication using<br>a login ID and<br>password entered by<br>the user." | <ul> <li>How should SQL Server verify the authenticity of the login ID?</li> <li>With Windows NT authentication using the network login ID.</li> <li>With SQL Server authentication using a login ID and password entered by the user.</li> <li>To change the network library used to communicate with SQL Server, click Client Configuration.</li> </ul> |   |
| Ensure that the <b>Login</b><br><b>ID</b> is "sa" (This is the<br>System Administrator<br>ID).                                                    | 3       Client Configuration         Client Configuration       Image: Connect to SQL Server to obtain default settings for the additional configuration options.                                                                                                    |   |
| Ensure that the <b>Password</b> is empty.                                                                                                    | Login ID:  sa<br>Password:                                                                                                    |   |
| Press the <b>Next</b> button.                                                                                                    | < <u>B</u> ack <u>Next&gt;</u> Cancel Help                                                                                                    |   |

| Ensure that the box  |
|----------------------|
| labeled: "Change the |
| default database to" |
| is checked.          |

Use the drop-drop combo-box to select the existing database that you are making this ODBC entry for.

4

Leave all other buttons on this screen at their default values.

Press the Next button.

| Selact a driver ro                           | Change the default database to:                                                                     |    |
|----------------------------------------------|----------------------------------------------------------------------------------------------------|----|
| me me seess                                  | MyGardens_Database                                                                                  |    |
| olt dBase I                                  | Attach database filename:                                                                           |    |
| soft Excert                                  |                                                                                                    |    |
| Microsoft ODB<br>osult Para<br>Microsoft Tex | Create temporary stored procedures for prepared SQL statement<br>and drop the stored procedures;    | ts |
| Sol Serv                                     | C Driv when you disconnect.<br>$\sim \frac{W}{connect}$ and as appropriate while you are connected. |    |
|                                              | ☑ Use ANSI quoted identifiers.                                                                      |    |
|                                              | Use ANSI nulls, paddings and warnings.                                                              |    |
|                                              | Use the failover SQL Server if the primary SQL Server is not available.                             |    |
| 3 <del></del>                                |                                                                                                    |    |
|                                              | < Back Next> Cancel He                                                                              |    |

This message means that the database you've selected is no longer valid. You should delete this ODBC data source name and restore a backup copy of your database.

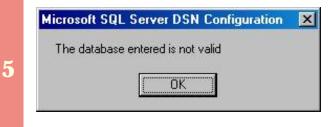

|   | Select a driver no                                                              | Change the language of SQL Server system messages (                                                                                                    | to:             |
|---|---------------------------------------------------------------------------------|----------------------------------------------------------------------------------------------------|-----------------|
|   | soft dBase<br>soft Excel [<br>with rosell FoxPri<br>bioti DDBi V ]<br>Soft Para | English<br>Use strong encryption for data<br>Perform translation for character data<br>Use regional settings when outputting currency, number<br>times.<br>Save long running queries to the log file: | s, dates and    |
| 6 |                                                                                 | <u>C:\QUERY.LOG</u><br><u>Long query time (milliseconds)</u><br>Log <u>O</u> DBC driver statistics to the log file:                                                                                   | Browse<br>30000 |
|   |                                                                                 | C:\STATS.LOG                                                                                                    | Bro <u>w</u> se |
|   |                                                                                 | < Back Finish Cancel                                                                                                    | Help            |

Leave all options on this screen as they are.

Press the **Finish** button

7

Press the **Test Data Source** button.

| A new i                                                                                                    | JDBC data :                                                                    | source will be<br>configuratio    | created with th<br>on:           | e following |   |
|----------------------------------------------------------------------------------------------------|--------------------------------------------------------------------------------|-----------------------------------|----------------------------------|-------------|---|
| Data Source I                                                                                                    | Name: MyG<br>Description:<br>CompleatBo                                        | ardens<br>Taxonomic da<br>otanica | ion 03.80.019<br>Itabase of plan |             | 1 |
| Language: (D<br>Translate Cha<br>Log Long Rur<br>Log Driver St.<br>Use Integrate<br>Use Regional<br>Prepared Stal<br>disconnect | inacter Data:<br>nning Querie<br>atistics: No<br>d Security: N<br>Settings: No | es: No<br>No<br>o                 | orary procedur                   | es on       |   |
| Use Failover :<br>Use ANSI Qu                                                                                                   | oted Identifi<br>II, Paddings                                                  | ers: Yes<br>and Warnings          | :Yes                             |             |   |

|                                                    |   | SQL Server ODBC Data Source Test                       | ×                                                                                                    |
|----------------------------------------------------|---|--------------------------------------------------------|----------------------------------------------------------------------------------------------------|
|                                                    |   | Test Results                                           | The second second second second second second second second second second second second second second second se |
|                                                    |   | Microsoft SQL Server ODBC Driver Version 03.80.0194    | <u>_</u>                                                                                                    |
|                                                    |   | Running connectivity tests                             |                                                                                                    |
|                                                    |   | Attempting connection<br>Connection established        |                                                                                                    |
| Verify that the "Tests<br>Completed Successfully." |   | Verifying option settings<br>Disconnecting from server |                                                                                                    |
| Press the <b>OK</b> button.                        | 8 | TESTS COMPLETED SUCCESSFULLY!                          |                                                                                                    |
|                                                    |   |                                                        |                                                                                                    |
|                                                    |   |                                                        |                                                                                                    |
|                                                    |   |                                                        | -                                                                                                    |
|                                                    |   |                                                        |                                                                                                    |
|                                                    |   | OK                                                     |                                                                                                    |